# User Guide

SBG940 Wireless Cable Modem Gateway

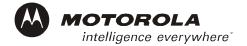

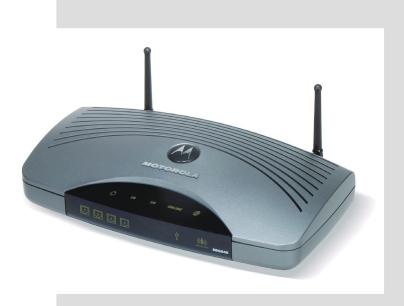

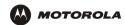

**WARNING:** TO PREVENT FIRE OR SHOCK HAZARD, DO NOT EXPOSE THIS PRODUCT TO RAIN OR MOISTURE. THE UNIT MUST NOT BE EXPOSED TO DRIPPING OR SPLASHING. DO NOT PLACE OBJECTS FILLED WITH LIQUIDS, SUCH AS VASES, ON THE UNIT.

**CAUTION:** TO PREVENT ELECTRIC SHOCK, THIS EQUIPMENT MAY REQUIRE A GROUNDING CONDUCTOR IN THE LINE CORD. CONNECT THE UNIT TO A GROUNDING TYPE AC WALL OUTLET USING THE POWER CORD SUPPLIED WITH THE UNIT.

**CAUTION:** THIS PRODUCT WAS QUALIFIED UNDER TEST CONDITIONS THAT INCLUDED THE USE OF THE SUPPLIED CABLES BETWEEN SYSTEMS COMPONENTS. TO ENSURE REGULATORY AND SAFETY COMPLIANCE, USE ONLY THE PROVIDED POWER AND INTERFACE CABLES AND INSTALL THEM PROPERLY.

**CAUTION:** DIFFERENT TYPES OF CORD SETS MAY BE USED FOR CONNECTIONS TO THE MAIN SUPPLY CIRCUIT. USE ONLY A MAIN LINE CORD THAT COMPLIES WITH ALL APPLICABLE PRODUCT SAFETY REQUIREMENTS OF THE COUNTRY OF USE.

**CAUTION:** INSTALLATION OF THIS PRODUCT MUST BE IN ACCORDANCE WITH NATIONAL WIRING CODES AND CONFORM TO LOCAL REGULATIONS.

**CAUTION:** DO NOT OPEN THE UNIT. DO NOT PERFORM ANY SERVICING OTHER THAN THAT CONTAINED IN THE INSTALLATION AND TROUBLESHOOTING INSTRUCTIONS. REFER ALL SERVICING TO QUALIFIED SERVICE PERSONNEL.

**CAUTION:** CHANGES AND MODIFICATIONS NOT EXPRESSLY APPROVED BY MOTOROLA FOR COMPLIANCE COULD VOID USER'S AUTHORITY TO OPERATE THE EQUIPMENT.

When using this device, basic safety precautions should always be followed to reduce the risk of fire, electric shock and injury to persons, including the following:

- Read all of the instructions listed here and/or in the user manual before you operate this equipment. Give particular attention to all safety precautions. Retain the instructions for future reference.
- This device must be installed and used in strict accordance with manufacturer's instructions as described in the user documentation that comes with the product.
- Comply with all warning and caution statements in the instructions. Observe all warning and caution symbols that are affixed to this equipment.
- Comply with all instructions that accompany this equipment.
- Do not overload outlets or extension cords, as this can result in a risk of fire or electric shock. Overloaded AC outlets, extension cords, frayed power cords, damaged or cracked wire insulation, and broken plugs are dangerous. They may result in a shock or fire hazard.
- Route power supply cords so that they are not likely to be walked on or pinched by items placed upon or against them. Pay particular attention to cords where they are attached to plugs and convenience receptacles, and examine the point where they exit from the product.
- Place this equipment in a location that is close enough to an electrical outlet to accommodate the length of the power cord.
- Place unit to allow for easy access when disconnecting the power cord of the device from the AC wall outlet.
- Do not connect the plug into an extension cord, receptacle, other outlet unless the plug can be fully inserted with no part of the blades exposed.
- Place this equipment on a stable surface.

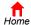

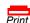

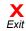

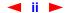

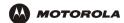

- Postpone cable modem installation until there is no risk of thunderstorm or lightning activity in the area.
- Avoid using this product during an electrical storm. There may be a risk of electric shock from lightning. For
  added protection for this product during a lightning storm, or when it is left unattended and unused for long
  periods of time, unplug it from the wall outlet, and disconnect the cable system. This will prevent damage to
  the product due to lightning and power surges.
- It is recommended that the customer install an AC surge protector in the AC outlet to which this device is connected. This is to avoid damaging the equipment by local lightning strikes and other electrical surges.
- Do not cover the device, or block the airflow to the device with any other objects. Keep the device away from excessive heat and humidity and keep the device free from vibration and dust.
- Wipe the unit with a clean, dry cloth. Never use cleaning fluid or similar chemicals. Do not spray cleaners
  directly on the unit or use forced air to remove dust.
- Avoid damaging the cable modem with static by touching the coaxial cable when it is attached to the earth grounded coaxial cable TV wall outlet.
- Always first touch the coaxial cable connector on the cable modem when disconnecting or re-connecting USB or Ethernet cable from the cable modem or the user's PC.
- Operate this product only from the type of power source indicated on the product's marking label. If you are not sure of the type of power supplied to your home, consult your dealer or local power company.
- Upon completion of any service or repairs to this product, ask the service technician to perform safety checks to determine that the product is in safe operating condition.

Be sure that the outside cable system is grounded, so as to provide some protection against voltage surges and built-up static charges. Article 820-20 of the NEC (Section 54, Part I of the Canadian Electrical Code) provides guidelines for proper grounding and, in particular, specifies the CATV cable ground shall be connected in the grounding system of the building, as close to the point of cable entry as practical.

Apparaten skall anslutas till jordat uttag när den ansluts ett näverk.

#### FCC Compliance Class B Digital Device

This device complies with part 15 of the FCC Rules. Operation is subject to the following two conditions: (1) This device may not cause harmful interference, and (2) this device must accept any interference received, including interference that may cause undesired operation.

Note: This equipment has been tested and found to comply with the limits for a Class B digital device, pursuant to part 15 of the FCC Rules. These limits are designed to provide reasonable protection against harmful interference in a residential installation. This equipment generates, uses and can radiate radio frequency energy and, if not installed and used in accordance with the instructions, may cause harmful interference to radio communications. However, there is no guarantee that interference will not occur in a particular installation. If this equipment does cause harmful interference to radio or television reception, which can be determined by turning the equipment off and on, the user is encouraged to try to correct the interference by one or more of the following measures:

- Reorient or relocate the receiving antenna.
- Increase the separation between the equipment and receiver.
- Connect the equipment into an outlet on a circuit different from that to which the receiver is connected.
- Consult the dealer or an experienced radio/TV technician for help.

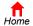

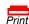

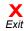

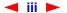

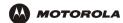

#### FCC Certification

This product contains a radio transmitter and accordingly has been certified as compliant with 47 CFR Part 15 of the FCC Rules for intentional radiators. Products that contain a radio transmitter are labeled with FCC ID and the FCC logo.

#### **CAUTION: Exposure to Radio Frequency Radiation.**

To comply with the FCC RF exposure compliance requirements, the separation distance between the antenna and any person's body (including hands, wrists, feet and ankles) must be at least 20 cm (8 inches).

#### Canada - Industry Canada (IC)

The wireless radio of this device complies with RSS 210 and RSS 102 of Industry Canada.

This Class B digital device complies with Canadian ICES-003.

Cet appareil numérique de la classe B est conforme à la norme NMB-003 du Canada.

To prevent radio interference to the licensed service, this device is intended to be operated indoors and away from windows to provide maximum shielding. Equipment (or its transmit antenna) that is installed outdoors is subject to licensing.

Only use the antenna(s) provided with this product or an antenna approved by Motorola.

#### Regulatory, Safety, Software License, and Warranty Information Card

This product is provided with a separate *Regulatory, Safety, Software License, and Warranty Information* card. If one is not provided with this product, please ask your service provider or point-of-purchase representative, as the case may be.

- THIS PRODUCT IS IN COMPLIANCE WITH ONE OR MORE OF THE STANDARDS LISTED ON THE REGULATORY, SAFETY, SOFTWARE LICENSE, AND WARRANTY INFORMATION CARD. NOT ALL STANDARDS APPLY TO ALL MODELS.
- NO WARRANTIES OF ANY KIND ARE PROVIDED BY MOTOROLA WITH RESPECT TO THIS PRODUCT, EXCEPT AS STATED ON THE REGULATORY, SAFETY, SOFTWARE LICENSE, AND WARRANTY INFORMATION CARD. MOTOROLA'S WARRANTIES DO NOT APPLY TO PRODUCT THAT HAS BEEN REFURBISHED OR REISSUED BY YOUR SERVICE PROVIDER.

Copyright © 2004 by Motorola, Inc.

All rights reserved. No part of this publication may be reproduced in any form or by any means or used to make any derivative work (such as translation, transformation or adaptation) without written permission from Motorola, Inc.

Motorola reserves the right to revise this publication and to make changes in content from time to time without obligation on the part of Motorola to provide notification of such revision or change. Motorola provides this guide without warranty of any kind, either implied or expressed, including, but not limited to, the implied warranties of merchantability and fitness for a particular purpose. Motorola may make improvements or changes in the product(s) described in this manual at any time.

MOTOROLA and the Stylized M Logo are registered in the US Patent & Trademark Office. Microsoft, Windows, Windows Me, Windows NT, and Xbox are registered trademarks and Windows XP and Xbox *Live* are trademarks of Microsoft Corporation. Microsoft Windows screen shots are used by permission of Microsoft Corporation. Macintosh and Apple Talk are registered trademarks of Apple Computer, Inc. lomega is a registered trademark of Ionus Torvalds. Acrobat Reader is a registered trademark of Adobe Systems, Inc. Netscape and Navigator are registered trademarks of Netscape Communications. PlayStation is a registered trademark of Sony Computer Entertainment Inc. UNIX is a registered trademark of the Open Group in the United States and other countries. Wi-Fi is a registered trademark of the Wi-Fi Alliance. All other product or service names are the property of their respective owners.

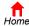

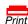

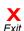

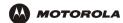

# **Contents**

| Overview                                              | Setting the Firewall Policy                                |
|-------------------------------------------------------|------------------------------------------------------------|
| Easy Setup                                            | Firewall > POLICY — advanced Page                          |
| Network Connection Types                              | Firewall > ALERT — basic Page                              |
| Powerful Features in a Single Unit                    | Firewall > LOGS Page                                       |
| Sample Hybrid LAN                                     | Gaming Configuration Guidelines                            |
| Optional Accessories                                  | Configuring the Firewall for Gaming                        |
| Front Panel                                           | Configuring Port Triggers                                  |
| Rear Panel 6                                          | Configuring a Carning Diviz Host                           |
| Label on the Bottom of the SBG9407                    | 0 5 1 0 1                                                  |
| SBG940 LAN Choices                                    | Configuring the Gateway 39                                 |
| Wireless LAN                                          | Gateway > STATUS Page                                      |
| Wired Ethernet LAN                                    | Gateway > WAN Page                                         |
| USB Connection                                        | Gateway > LAN — nat config Page                            |
| Security         12           Firewall         12     | Gateway > LAN — dhcp server config Page 44                 |
| DMZ                                                   | Gateway > LAN — dhcp leases Page 45                        |
| Port Triggering13                                     | Gateway > PORT FORWARDING — status Page 46                 |
| Wireless Security                                     | Gateway > PORT FORWARDING — config Page 47                 |
| Port Forwarding14                                     | Gateway > PORT TRIGGERS — predefined Page 48               |
| Virtual Private Networks                              | Gateway > PORT TRIGGERS — custom Page 50                   |
| Related Documentation                                 | Gateway > LOG Page                                         |
| Installation                                          | Configuring TCP/IP52                                       |
| Before You Begin                                      | Configuring TCP/IP in Windows 95, Windows 98, or           |
| Precautions                                           | Windows Me                                                 |
| Signing Up for Service                                | Configuring TCP/IP in Windows 2000                         |
| Computer System Requirements                          | Configuring TCP/IP in Windows XP                           |
| Connecting the SBG940 to the Cable System 18          | Verifying the IP Address in Windows 95, Windows 98,        |
| Cabling the LAN                                       | or Windows Me                                              |
| Obtaining an IP Address for Ethernet                  | Verifying the IP Address in Windows 2000 or Windows XP .64 |
| Obtaining an IP Address in Windows 98,                | , 3                                                        |
| Windows 98 SE, or Windows Me                          | Cotting Un Vour Wireless LAN 66                            |
| Obtaining an IP Address in Windows 2000 or Windows XP | Setting Up Your Wireless LAN                               |
| Obtaining an IP Address on Macintosh or UNIX          | Encrypting Wireless LAN Transmissions                      |
| Systems                                               | Configuring WPA on the SBG940                              |
| Connecting a PC to the USB Port20                     | Restricting Wireless LAN Access                            |
| Wall Mounting21                                       | Configuring the Wireless Network Name on                   |
| Wall Mounting Template                                | the SBG940                                                 |
| Basic Configuration 24                                | Configuring the Wireless Clients                           |
| Starting the SBG940 Setup Program                     | Configuring a Wireless Client for WPA                      |
| Changing the Default Password                         | Configuring a Wireless Client for WEF                      |
| Enabling Remote Access                                | Name (ESSID)                                               |
| Getting Help                                          |                                                            |
| Oct 161p                                              |                                                            |

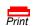

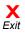

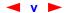

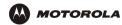

| Wireless Pages in the SBG940 Setup Program.7Wireless > STATUS Page.7Wireless > NETWORK Page.8Wireless > SECURITY — basic Page.8Wireless > SECURITY — advanced Page.8Wireless > STATISTICS page.8 | 9 0 2 3  |
|----------------------------------------------------------------------------------------------------|----------|
| Setting Up a USB Driver80                                                                                                    | 6        |
| Setting Up a USB Driver in Windows 988                                                                                                    | 7        |
| Setting Up a USB Driver in Windows 20009                                                                                                    | 1        |
| Setting Up a USB Driver in Windows Me9                                                                                                    | 4        |
| Setting Up a USB Driver in Windows XP9                                                                                                    | 5        |
| Removing the USB Driver from Windows 98 or                                                                                                    | _        |
| Windows Me                                                                                                    |          |
| Removing the USB Driver from Windows 2000 9 Removing the USB Driver from Windows XP                                                                                                    |          |
| Tremoving the GOD briver from Windows XI                                                                                                    | _        |
| Troubleshooting                                                                                                    | 7        |
| Front-Panel Lights and Error Conditions10                                                                                                    | 8        |
| Contact Us                                                                                                    | <b>0</b> |
| Contact Os                                                                                                    | 3        |
| Frequently-Asked Questions110                                                                                                    | 0        |
| Specifications                                                                                                    | 2        |
| Glossary11                                                                                                    | 4        |
| Software License                                                                                                    | 2        |

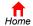

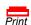

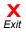

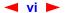

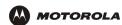

## Overview

Thank you for purchasing a Motorola<sup>®</sup> SURFboard<sup>®</sup> Wireless Cable Modem Gateway SBG940 for your home, home office, or small business/enterprise. Applications where the SURFboard Gateway (SBG) is especially useful include:

- Households having multiple computers requiring connection to the Internet and each other
- Small businesses or home offices requiring fast, affordable, and secure Internet access
- Internet gamers desiring easier setup for:
  - Programs such as DirectX<sup>®</sup> 7 or DirectX<sup>®</sup> 8
  - Sites such as MSN Games by Zone.com or Battle.net<sup>®</sup>
- Video conferencing

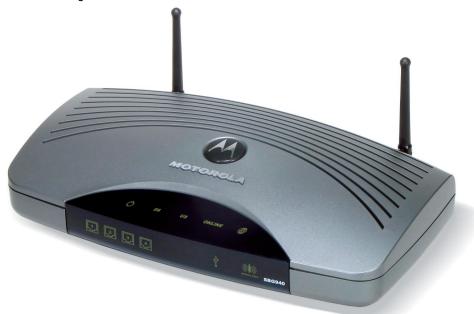

The features and physical appearance of your SBG940 may differ slightly from the picture.

A home network enables you to share information between two or more computers. You can connect your home network to the Internet through the cable TV system. The SBG940 is the *central connection point* between your computers and the Internet. It directs (routes) information between the computers connected to your home network. A built-in cable modem transmits information between your home network and the Internet. An SBG940:

- Combines four separate products a DOCSIS<sup>®</sup> cable modem, IEEE 802.11g wireless access point, Ethernet 10/100Base-T connections, and firewall — into one compact unit
- Enables you to create a custom network sharing a single broadband connection, files, and peripherals, with or without wires
- Has an advanced firewall for enhanced network security for wired and wireless users
- Provides easy setup

This product is subject to change. Not all features described in this guide are available on all SBG940 models.

For the most recent documentation, visit the Cable Modems and Gateways page on the Motorola Broadband website http://broadband.motorola.com/.

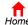

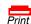

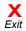

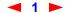

## **Easy Setup**

It is much easier to configure a local area network (LAN) using an SBG940 than using traditional networking equipment:

- For basic operation, most default settings require no modification.
- The Setup Program provides a graphical user interface (GUI) for easy configuration of necessary wireless, Ethernet, router, DHCP, and security settings. For information about using the Setup Program, see "Basic Configuration".

## **Network Connection Types**

The SBG940 provides different network connection types for your computers to exchange data. The connection between your computers and the SBG940 may be with a wireless or a wired connection or a combination of the two. Your network can use one or any combination of all the following network connections:

- Ethernet local area network (LAN)
- Wireless LAN (IEEE 802.11g that also supports IEEE 802.11b wireless clients)
- Universal Serial Bus (USB)

## **Powerful Features in a Single Unit**

An SBG940 combines high-speed Internet access, networking, and computer security for a home or small-office LAN. An SBG940 provides:

- An integrated high-speed SURFboard cable modem for continuous broadband access to the Internet and other online services, with much faster data transfer than traditional dial-up or ISDN modems
- A single broadband connection for up to 253 computers to surf the web; all computers on the LAN communicate as if they were connected to the same physical network
- An IEEE 802.11g wireless access point to enable laptop users to remain connected while moving around the home or small office or to connect desktop computers without installing network wiring. Depending on distance, wireless connection speeds can match that of Ethernet.
- A USB connection for a single PC
- Four 10/100Base-T Ethernet uplink ports supporting half- or full-duplex connections and Auto-MDIX
- Routing for a wireless LAN (WLAN) or a wired Ethernet LAN; you can connect more than four computers using hubs and/or switches
- A built-in DHCP server to easily configure a combined wired and/or wireless Class C private LAN
- An advanced firewall supporting stateful-inspection, intrusion detection, DMZ, denial-of-service attack prevention, and Network Address Translation (NAT)
- Virtual private network (VPN) pass-through operation supporting IPSec, PPTP, or L2TP to securely connect remote computers over the Internet
- Port Forwarding to configure ports to run applications having special network requirements

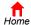

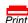

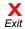

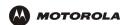

## **Sample Hybrid LAN**

The sample LAN illustrated on this page contains the following devices, all protected by the SBG940 firewall Clockwise from top-right, the devices are:

- A PDA on a wireless connection
- One desktop Apple Macintosh® computer on a wireless connection
- One desktop PC on a wireless connection using a Motorola Wireless PCI Adapter
- A laptop PC on a wireless connection using a Motorola Wireless Notebook Adapter
- One PC connected to the USB port
- Three computers connected to Ethernet port one using a hub or switch
- One computer connected directly to Ethernet port two

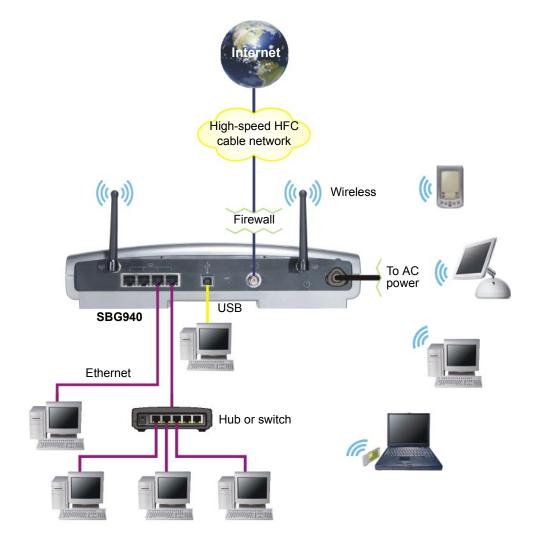

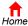

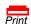

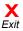

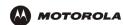

## **Optional Accessories**

All networks are composed of multiple devices. The SBG940 works with any IEEE 802.11g or IEEE 802.11b compliant client product. Motorola supplies a range of accessories for use with the SBG940. Some examples are:

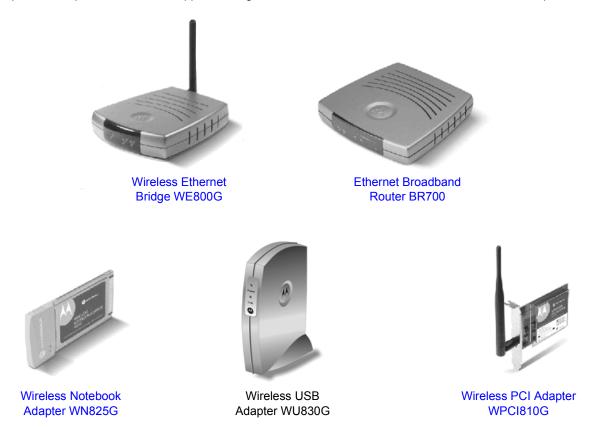

For up-to-date information about accessories and home networking options, including product documentation, visit the Motorola Home Networking page http://broadband.motorola.com/consumers/home\_networking.asp.

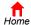

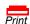

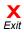

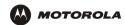

## **Front Panel**

The front panel provides indicator lights. The display is dark unless there is a connection or activity on an interface:

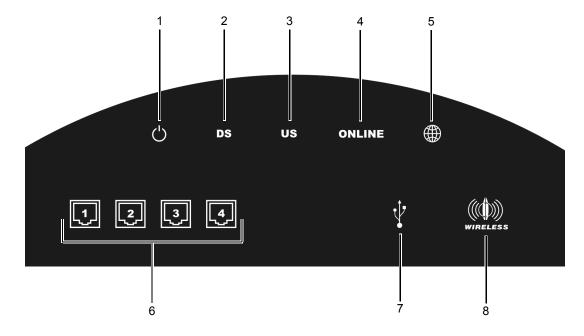

| Key | Light             | Flashing                                               | On                                                                                                    |
|-----|-------------------|--------------------------------------------------------|----------------------------------------------------------------------------------------------------|
| 1   | $\bigcirc$        | Never flashes                                          | The AC power is connected properly                                                                                              |
| 2   | DS                | Scanning for a receive (downstream) channel connection | The downstream channel is connected                                                                                             |
| 3   | US                | Scanning for a send (upstream) channel connection      | The upstream channel is connected                                                                                               |
| 4   | ONLINE            | Scanning for a network connection                      | The startup process is complete and the SBG940 is online                                                                        |
| 5   |                   | Transmitting or receiving data over the Internet       | Is never lit solid                                                                                                    |
| 6   |                   | Ethernet activity on the port (1 to 4)                 | There is a connection to the port (1 to 4): Green for 100Base-T Yellow for 10Base-T                                             |
| 7   | \$                | USB activity                                           | Lights green if there is a proper USB connection                                                                                |
| 8   | ((D))<br>WIRELESS | Wireless activity                                      | The wireless interface is on (Enable Wireless Interface is selected on the Wireless > NETWORK Page in the SBG940 Setup Program) |

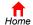

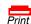

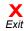

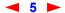

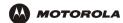

### **Rear Panel**

The rear panel provides cabling connectors, status lights, and the power receptacle:

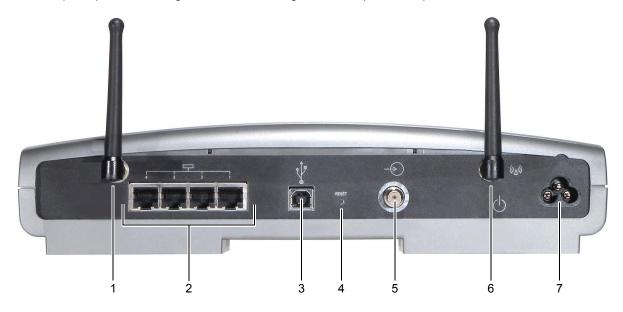

### **Key Item Description**

- 1 An adjustable, but non-removable antenna. Do not attempt to force this antenna off the unit.
- 2 Use any Ethernet port to connect an Ethernet LAN cable with RJ-45 connectors to an Ethernet-equipped computer, hub, bridge, switch or Xbox or PlayStation<sup>®</sup> 2 gaming console.
- For Windows *only*, use the USB port for Connecting a PC to the USB Port. You cannot connect the SBG940 USB port to a Macintosh or UNIX<sup>®</sup> computer.
- 4 RESET If you experience a problem, you can push this recessed button to restart the SBG940 (see "Troubleshooting"). To reset all values to their defaults, hold down the button for more than five seconds. Resetting may take 5 to 30 minutes because the SBG940 must find and lock on the appropriate communications channels.
- 5 Use the cable connector to connect to the coaxial cable outlet.
- Removable, adjustable antenna. If necessary, contact your cable provider about obtaining an optional Motorola wireless high gain antenna to increase WLAN performance and coverage.
- 7 Use the AC connector to connect to the AC power outlet.

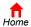

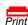

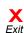

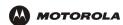

### Label on the Bottom of the SBG940

To receive data service, you need to provide the MAC address marked HFC MAC ID to your cable provider:

| CUSTOMER SIN: BCDEFGHIJKL         |            |
|-----------------------------------|------------|
|                                   |            |
| SIN: PPPPMMYJJJSSSSSCAABBCCCC     |            |
|                                   |            |
| HEC MAC ID: ABCDEF012345          | HFC MAC ID |
|                                   |            |
| USB CPE MAC ID: ABCDEF012345      |            |
|                                   |            |
| GATEWAY MGMT MAC ID: ABCDEF012345 |            |
|                                   |            |

### **SBG940 LAN Choices**

The SBG940 enables you to connect up to 253 client computers on a combination of:

- Wireless LAN
- Wired Ethernet LAN
- USB Connection

Each computer needs appropriate network adapter hardware and driver software. The clients on the Ethernet, wireless, or USB interfaces can share:

- Internet access with a single cable provider account, subject to cable provider terms and conditions
- Files, printers, storage devices, multi-user software applications, games, and video conferencing

Wireless and wired network connections use Windows networking to share files and peripheral devices such as printers, CD-ROM drives, floppy disk drives, and Iomega<sup>®</sup> Zip Drives.

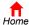

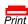

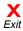

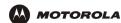

#### Wireless LAN

Wireless communication occurs over radio waves rather than a wire. Like a cordless telephone, a WLAN uses radio signals instead of wires to exchange data. A wireless network eliminates the need for expensive and intrusive wiring to connect computers throughout the home or office. Mobile users can remain connected to the network even when carrying their laptop to different locations in the home or office.

Each computer on a WLAN requires a wireless adapter shown in "Optional Accessories":

Laptop PCs Use a Motorola Wireless Notebook Adapter or compatible product in the PCMCIA slot.

**Desktop PCs** Use a Motorola Wireless PCI Adapter, Wireless USB Adapter, or compatible product in the PCI slot or USB port, respectively.

#### Sample wireless network connections

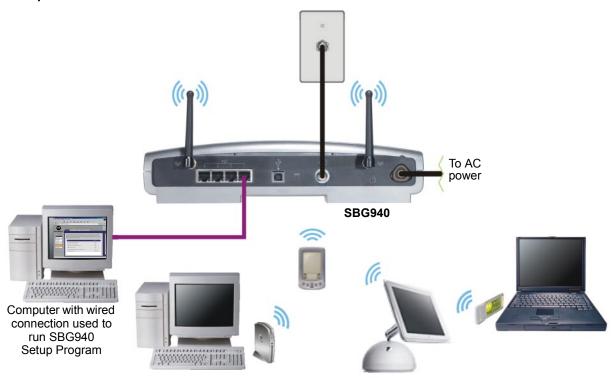

To set up the SBG940, on a computer wired to the SBG940 over Ethernet or USB, perform the procedures in "Setting Up Your Wireless LAN". Do not attempt to configure the SBG940 over a wireless connection.

Your maximum wireless operation distance depends on the type of materials through which the signal must pass and the location of your antennas and clients (stations). *Motorola cannot guarantee wireless operation for all supported distances in all environments*.

An optional Motorola high gain antenna can improve wireless performance. For information about available optional antennas for your SBG940, contact your cable provider.

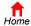

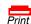

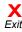

### **Wired Ethernet LAN**

Each computer on the 10/100Base-T Ethernet LAN requires an Ethernet network interface card (NIC) and driver software installed. Because the SBG940 Ethernet port supports auto-MDIX, you can use straight-through or cross-over cable to connect a hub, switch, or computer. Use category 5 cabling for all Ethernet connections.

The physical wiring arrangement has no connection to the logical network allocation of IP addresses.

#### Sample Ethernet to computer connection

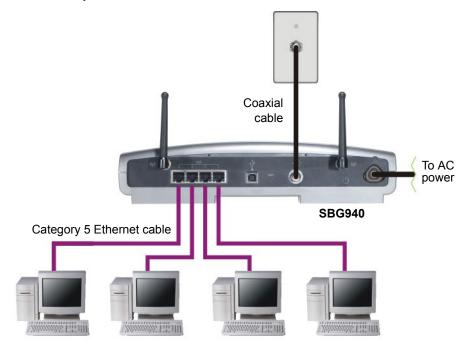

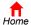

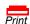

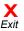

A wired Ethernet LAN with more than four computers requires one or more hubs, switches, or routers. You can:

- Connect a hub or switch to any Ethernet port on the SBG940
- Use Ethernet hubs, switches, or routers to connect up to 253 computers to the SBG940

The following illustration is an example of an Ethernet LAN you can set up using the SBG940. Cable the LAN in an appropriate manner for the site. A complete discussion of Ethernet cabling is beyond the scope of this document.

#### Sample Ethernet connection to hubs or switches

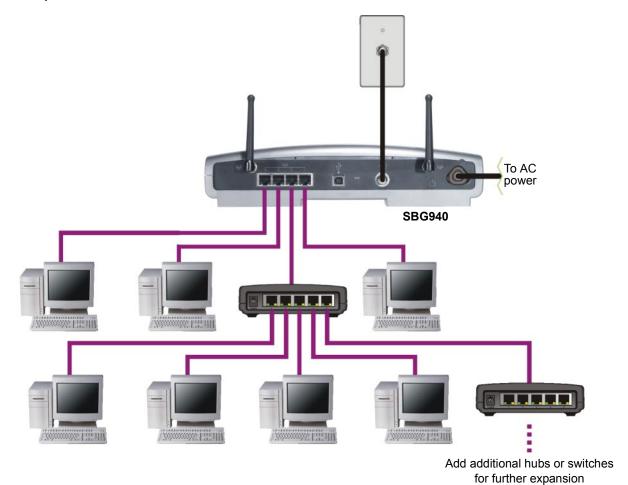

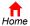

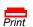

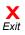

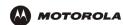

### **USB Connection**

You can connect a single PC running Windows<sup>®</sup> 98, Windows  $XP^{TM}$ , Windows  $Me^{®}$ , or Windows<sup>®</sup> 2000 to the SBG940 USB V1.1 port. For cabling instructions, see "Connecting a PC to the USB Port".

### Caution!

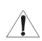

Before plugging in the USB cable, be sure the SBG940 Installation CD-ROM is inserted in the PC CD-ROM drive.

### Sample USB connection

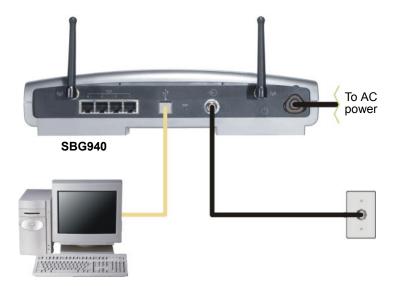

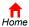

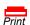

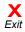

## **Security**

The SBG940 provides:

- A firewall to protect the SBG940 LAN from undesired attacks over the Internet
- For wireless transmissions, data encryption and network access control

Network Address Translation (NAT) provides some security because the IP addresses of SBG940 LAN computers are not visible on the Internet.

This diagram does not necessarily correspond to the network cabling. A full discussion of network security is beyond the scope of this document.

#### SBG940 security measures shown in a logical network diagram

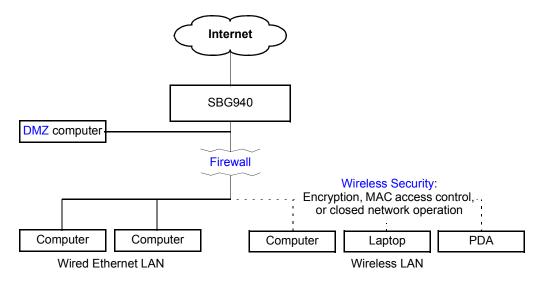

### **Firewall**

The SBG940 firewall protects the SBG940 LAN from undesired attacks and other intrusions from the Internet. It provides an advanced integrated stateful-inspection firewall supporting intrusion detection, session tracking, and denial-of-service attack prevention. The firewall:

- Maintains state data for every TCP/IP session on the OSI network and transport layers
- Monitors all incoming and outgoing packets, applies the firewall policy to each one, and screens for improper packets and intrusion attempts
- Provides comprehensive logging for all:
  - User authentications
  - Rejected internal and external connection requests
  - Session creation and termination
  - Outside attacks (intrusion detection)

You can configure the firewall filters to set rules for port usage. For information about choosing a predefined firewall policy template, see "Setting the Firewall Policy".

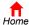

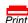

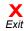

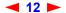

#### **DMZ**

A de-militarized zone (DMZ) is one or more computers logically located outside the firewall between an SBG940 LAN and the Internet. A DMZ prevents direct access by outside users to private data.

For example, you can set up a web server on a DMZ computer to enable outside users to access your website without exposing confidential data on your network.

A DMZ can also be useful to play interactive games that may have a problem running through a firewall. You can leave a computer used for gaming *only* exposed to the Internet while protecting the rest of your network. For more information, see "Gaming Configuration Guidelines".

### Port Triggering

When you run an application that accesses the Internet, it typically initiates communications with a computer on the Internet. For some applications, especially gaming, the computer on the Internet also initiates communications with your computer. Because NAT does not normally allow these incoming connections:

- The SBG940 has preconfigured port triggers for common applications.
- If needed, you can configure additional port triggers on the Gateway > PORT TRIGGERS custom Page.

### **Wireless Security**

Because WLAN data is transmitted using radio signals, it may be possible an unauthorized person to access your WLAN unless you prevent them from doing so. To prevent unauthorized eavesdropping of data transmitted over your LAN, you must enable wireless security. The default SBG940 settings neither provide security for transmitted data nor protect network data from unauthorized intrusions.

The SBG940 provides the following wireless security measures, which are described in "Setting Up Your Wireless LAN":

- To prevent unauthorized eavesdropping, you must encrypt data transmitted over the wireless interface using one of:
  - If all of your wireless clients support Wi-Fi<sup>®</sup> Protected Access (WPA) encryption, we recommend using WPA (see "Configuring WPA on the SBG940" and "Configuring a Wireless Client for WPA").
  - Otherwise, configure a Wired Equivalency Privacy (WEP) key on the SBG940 and each WLAN client (see "Configuring WEP on the SBG940" and "Configuring a Wireless Client for WEP").
- To protect LAN data from unauthorized intrusions, you can restrict WLAN access to computers having one or both of:
  - Known MAC addresses (see "Configuring a MAC Access Control List on the SBG940")
  - The same unique network name (ESSID) as the SBG940 (see "Configuring the Wireless Network Name
    on the SBG940" and "Configuring a Wireless Client with the Network Name (ESSID)")

Restricting access to computers having the same network name is also called "disabling ESSID broadcasting" or "enabling closed network operation."

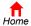

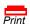

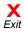

## **Port Forwarding**

The SBG940 opens logical data ports when a computer on its LAN sends data, such as e-mail messages or web data, to the Internet. A logical data port is different from a physical port, such as an Ethernet port. Data from a protocol must go through certain data ports.

Some applications, such as games and videoconferencing, require multiple data ports. If you enable NAT, this can cause problems because NAT assumes that data sent through one port will return to the same port. You may need to configure port forwarding to run applications with special requirements.

To configure port forwarding, you must specify an inbound (source) port or range of ports. The inbound port opens only when data is sent to the inbound port and closes again after a specified time elapses with no data sent to it. You can configure up to 32 port forwarding entries using the Gateway > PORT FORWARDING — config Page.

### **Virtual Private Networks**

The SBG940 supports multiple tunnel VPN pass-through operation to securely connect remote computers over the Internet. The SBG940:

- Is compatible with Point to Point Tunneling Protocol (PPTP) and Layer 2 Tunneling Protocol (L2TP)
- Is fully interoperable with any IPSec client or gateway and ANX certified IPSec stacks

#### **Related Documentation**

The SBG940 Quick Installation Guide also provides information about using the SBG940.

For information about and documentation for Motorola home-networking products, visit the Motorola Home Networking page http://broadband.motorola.com/consumers/home\_networking.asp.

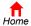

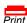

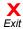

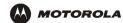

## Installation

The following subsections provide information about installing the SBG940 hardware:

- Before You Begin
- Precautions
- Signing Up for Service
- Computer System Requirements
- Connecting the SBG940 to the Cable System
- Cabling the LAN
- Obtaining an IP Address for Ethernet
- Connecting a PC to the USB Port
- Wall Mounting

For information about WLAN setup, see "Setting Up Your Wireless LAN".

## **Before You Begin**

Before you begin the installation, check that you received the following items with your SBG940:

| Item                           | Description                                     |
|--------------------------------|-------------------------------------------------|
| Power cord                     | Connects the SBG940 to the AC electrical outlet |
| 10/100Base-T<br>Ethernet cable | Connects to the Ethernet port                   |
| USB cable                      | Connects to the USB port                        |
| SBG940 Installation<br>CD-ROM  | Contains this <i>User Guide</i> and USB drivers |

You will need 75-ohm coaxial cable with F-type connectors to connect the SBG940 to the nearest cable outlet. If a TV is connected to the cable outlet, you may need a 5 to 900 MHz RF splitter and two additional coaxial cables to use both the TV and the SBG940.

Determine the connection types you will make to the SBG940. Check that you have the required cables, adapters, and adapter software. You may need:

| Wireless LAN          | Wireless adapter and driver software for each computer having a wireless connection (see "Optional Accessories")                                                                    |
|-----------------------|----------------------------------------------------------------------------------------------------|
| Wired Ethernet<br>LAN | Ethernet cables and network interface cards (NICs) with accompanying installation software To connect more than four computers to the SBG940, one or more Ethernet hubs or switches |
| USB                   | A USB cable and the SBG940 Installation CD-ROM containing the software for USB installation                                                                                         |

Coaxial cable, RF splitters, hubs, and switches are available at consumer electronic stores.

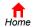

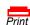

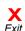

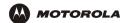

### **Precautions**

Postpone SBG940 installation until there is no risk of thunderstorm or lightning activity in the area.

#### To avoid damaging the SBG940 or computers with static electricity:

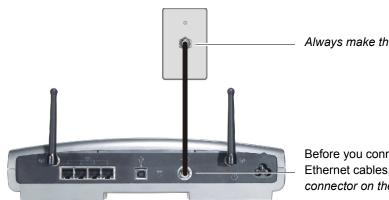

Always make the wall connection first.

Before you connect or disconnect the USB or Ethernet cables, *always touch the coaxial cable connector on the* SBG940.

To avoid potential shock, always unplug the power cord from the wall outlet or other power source before disconnecting it from the SBG940 rear panel.

To prevent overheating the SBG940, do not block the ventilation holes on the sides of the unit.

Do not open the unit. Refer all service to your cable provider.

Wipe the unit with a clean, dry cloth. Never use cleaning fluid or similar chemicals. Do not spray cleaners directly on the unit or use forced air to remove dust.

## Signing Up for Service

You must sign up with a cable provider to access the Internet and other online services.

To activate your service, call your local cable provider.

You need to provide the MAC address marked **HFC MAC ID** printed on the Label on the Bottom of the SBG940. You can record it in the SBG940 *Quick Installation Guide*.

You should ask your cable provider the following questions:

- Do you have any special system requirements?
- When can I begin to use my SBG940?
- Are there any files I need to download after I am connected?
- Do I need a user name or password to access the Internet or use e-mail?

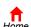

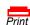

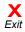

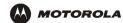

## **Computer System Requirements**

You can connect Microsoft Windows, Macintosh, UNIX®, or Linux® computers equipped as follows to the SBG940 LAN:

One of the following:

Ethernet 10Base-T or 10/100Base-T Ethernet adapter with proper NIC driver software installed.

Wireless Any IEEE 802.11g or IEEE 802.11b device. For information about the Motorola WN825G

Wireless Card (PCMCIA type II 3.3 V slot) or WPCI810G Wireless Adapter, see "Optional

Accessories".

- PC with Pentium class or better processor
- Windows® 98, Windows® 98 SE, Windows Me®, Windows® 2000, Windows XP<sup>TM</sup>, Windows NT®, Macintosh, or Linux operating system with operating system CD-ROM available
- Minimum 16 MB RAM recommended
- 10 MB available hard disk space

You can use any web browser such as Microsoft® Internet Explorer or Netscape Navigator® with the SBG940.

You can use the USB connection with any PC running Windows 98, Windows 2000, Windows Me, or Windows XP that has a USB interface. The USB connection requires special USB driver software that is supplied on the *SBG940 Installation* CD-ROM. You can upgrade your USB drivers from the Motorola Downloads page <a href="http://broadband.motorola.com/noflash/usb\_drivers.asp">http://broadband.motorola.com/noflash/usb\_drivers.asp</a>.

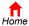

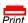

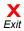

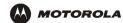

## Connecting the SBG940 to the Cable System

- 1 Be sure the computer is on and the SBG940 is unplugged.
- Connect one end of the coaxial cable to the cable outlet or splitter.
- 3 Connect the other end of the coaxial cable to the cable connector on the SBG940.
  - Hand-tighten the connectors to avoid damaging them.
- 4 Insert the SBG940 Installation CD-ROM into the CD-ROM drive.
- 5 Plug the power cord into the power connector on the SBG940.
- 6 Plug the power cord into the electrical outlet. This turns the SBG940 on. You do not need to unplug it when not in use. The first time you plug in the SBG940, allow 5 to 30 minutes to find and lock on the appropriate communications channels.

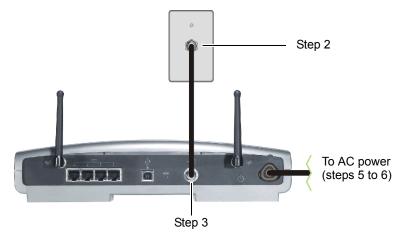

- 7 Check that the lights on the front panel cycle through this sequence:
  - Turns on when AC power is connected to the SBG940. Indicates that the power is connected properly.
  - **DS** Flashes while scanning for the downstream receive channel. Changes to solid green when the receive channel is locked.
  - **US** Flashes while scanning for the upstream send channel. Changes to solid green when the send channel is locked.
  - **ONLINE** Flashes during SBG940 registration and configuration. Changes to solid green when the SBG940 is registered.

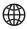

Flashes when the SBG940 is transmitting or receiving data over the Internet.

## **Cabling the LAN**

After connecting to the cable system, you can connect your wired Ethernet LAN. Some samples are shown in "Wired Ethernet LAN". On each networked computer, you must install proper drivers for the Ethernet NIC. Detailed information about network cabling is beyond the scope of this document.

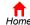

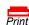

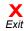

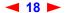

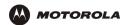

## **Obtaining an IP Address for Ethernet**

### Obtaining an IP Address in Windows 98, Windows 98 SE, or Windows Me

You must do the following on each Ethernet client PC running Windows 98, Windows 98 SE, or Windows Me:

- 1 On the Windows Desktop, click Start.
- 2 Select Run. The Run window is displayed.
- 3 Type winipcfg.exe and click OK. The IP Configuration window is displayed:

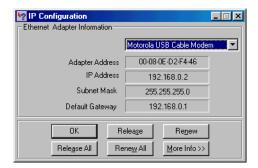

4 Click the **Renew** button to obtain an IP address for the PC from the DHCP server on the SBG940.

## Obtaining an IP Address in Windows 2000 or Windows XP

You must do the following on each Ethernet client PC running Windows 2000 or Windows XP:

- 1 On the Windows Desktop, click Start.
- Select Run. The Run window is displayed.
- 3 Type **cmd** and click **OK** to display a command prompt window.
- 4 Type ipconfig /renew and press ENTER to obtain an IP address for the PC from the DHCP server on the SBG940.
- 5 Type exit and press ENTER to return to Windows.

## Obtaining an IP Address on Macintosh or UNIX Systems

Follow the instructions in your user manual.

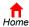

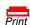

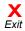

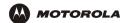

## Connecting a PC to the USB Port

You can connect a single PC running Windows 98, Windows XP, Windows Me, or Windows 2000 to the SBG940 USB port.

### Caution!

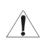

Before plugging in the USB cable, be sure the SBG940 Installation CD-ROM is inserted in the PC CD-ROM drive.

### To connect a PC to the USB port:

- 1 Insert the SBG940 Installation CD-ROM in the CD-ROM drive.
- 2 Install the USB driver following the appropriate procedure for "Setting Up a USB Driver".
- 3 Connect the USB cable to the USB port on the SBG940 Rear Panel.
- 4 Connect the other end to the USB port on the computer.

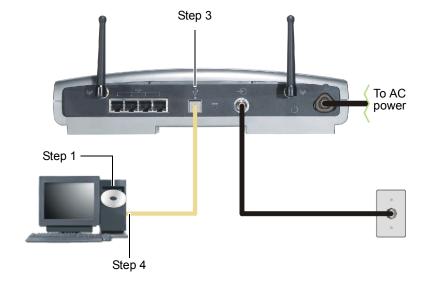

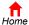

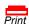

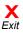

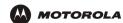

### **Wall Mounting**

If you mount the unit on the wall, you must:

- Locate the unit as specified by the local or national codes governing residential or business cable TV and communications services.
- Follow all local standards for installing a network interface unit/network interface device (NIU/NID).

If possible, mount the unit to concrete, masonry, a wooden stud, or other very solid wall material. Use anchors if necessary; for example, if you must mount the unit on drywall.

To mount your SBG940 on the wall:

1 Print the Wall Mounting Template on page 23.

Go to page 23 and click the **Print** icon or choose **Print** from the **File** menu to display the Print dialog box. (The following image is from Adobe Acrobat Reader<sup>®</sup> version 4.0 running on Windows 2000; there may be slight differences in your version.)

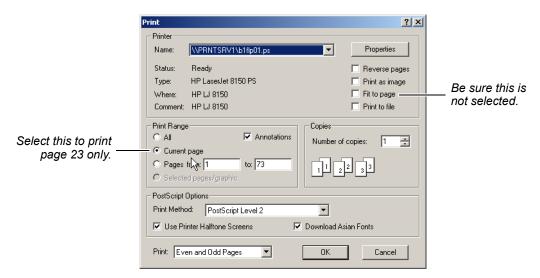

Be sure you print the template at 100% scale. Be sure Fit to page is not selected.

To print the template *only*, select **Current page** as the Print Range.

Click the **OK** button to print the template.

- 2 Measure the printed template with a ruler to ensure that it is the correct size.
- 3 Use a center punch to mark the center of the holes.
- 4 On the wall, locate the marks for the mounting holes.

#### Caution!

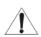

Before drilling holes, check the structure for potential damage to water, gas, or electric lines.

5 Drill the holes to a depth of at least  $1^{1}/_{2}$  inches (3.8 cm).

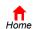

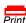

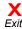

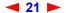

- 6 If necessary, seat an anchor in each hole.
  - Use M5 x 38 mm (#10-16 x  $1^{1}/_{2}$  inch) screws with a flat underside and maximum screw head diameter of 10.5 mm to mount the SBG940.
- 7 Using a screwdriver, turn each screw until part of it protrudes from the wall, as shown:
  - There must be .16 inches (4.0 mm) between the wall and the underside of the screw head.
  - The maximum distance from the wall to the top of the screw head is 7.6 mm (.3 in).

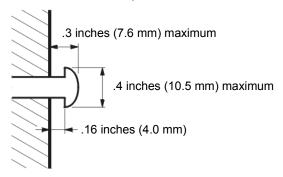

- 8 Place the SBG940 so the keyholes on the back of the unit are aligned above the mounting screws.

  Be sure you do not damage the antennas.
- 9 Slide the SBG940 down until it stops against the top of the keyhole opening.

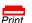

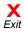

## **Wall Mounting Template**

You can print this page to use as a wall mounting template.

Be sure you print it at 100% scale. In Acrobat Reader, be sure that Fit To Page is not selected in the Print dialog box.

Measure the printed template with a ruler to ensure that it is the correct size.

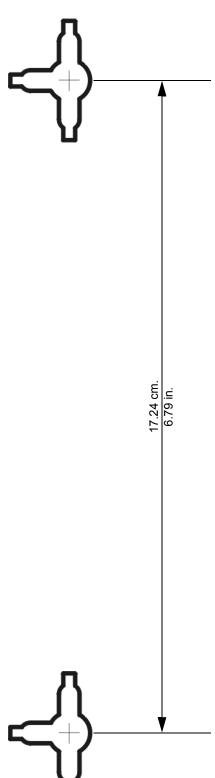

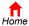

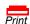

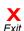

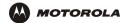

# Basic Configuration

The following sections provide information about basic SBG940 configuration:

- Starting the SBG940 Setup Program
- Changing the Default Password
- · Getting Help
- Setting the Firewall Policy
- Gaming Configuration Guidelines

For more advanced configuration information, see "Configuring TCP/IP", "Setting Up Your Wireless LAN", or "Setting Up a USB Driver".

For normal operation, you do not need to change most default settings. The following caution statements summarize the issues you must be aware of:

#### Caution!

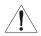

To prevent unauthorized configuration, change the default password *immediately* when you first configure the SBG940. See "Changing the Default Password".

Firewalls are not foolproof. Choose the most secure firewall policy you can. See "Setting the Firewall Policy".

If you are using a wired LAN only and have no wireless clients, be sure you disable the wireless interface by turning off Enable Wireless Interface on the Wireless > NETWORK Page.

For a wireless LAN only, be sure you follow the instructions in "Setting Up Your Wireless LAN".

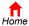

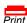

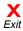

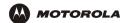

## **Starting the SBG940 Setup Program**

- On a computer wired to the SBG940 over Ethernet or USB, open a web browser. *Do not attempt to configure the SBG940 over a wireless connection.*
- In the Address or Location field, type http://192.168.100.1 or http://192.168.0.1 and press ENTER to display the Log In window:

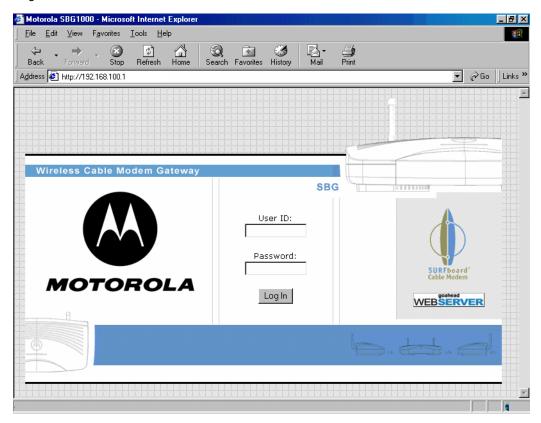

- 3 In the User ID field, type the User Name; the default is "admin" (this field is case sensitive).
- 4 In the **Password** field, type the **Password**; the default is "motorola" (this field is case sensitive).

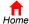

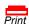

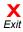

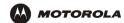

5 Click **Log In** to display the SBG940 user configuration and status windows:

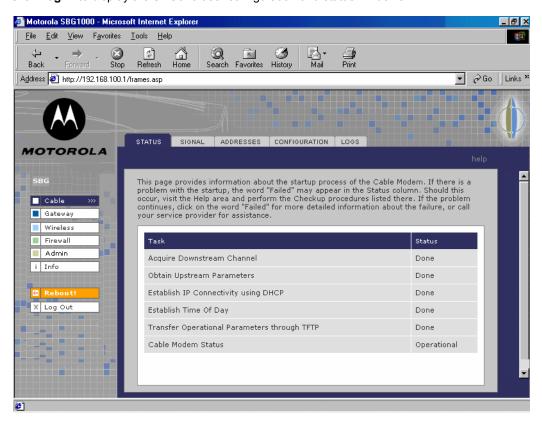

#### Click To Perform

**Cable** Configure and monitor the cable system connection.

Gateway Configure and monitor the gateway preferences (see Configuring the Gateway).

Wireless Configure and monitor the wireless interface (see "Setting Up Your Wireless LAN").

Firewall Configure and monitor the firewall (see "Setting the Firewall Policy").

Admin Changing the Default Password.

**Info** Display information about the SBG940 Setup Program.

Reboot Restart the SBG940. It is the same as pressing the reset button on the rear panel for less than five

seconds.

**Log Out** Log out of the SBG940.

If you have difficulty starting the SBG940 Setup Program, see "Troubleshooting" for information.

Router is a configuration option that may appear on your window but may not be supported.

For some settings, after you edit the field and click Apply, you are warned that you must reboot for your change to take effect. Rebooting takes 10 to 15 seconds. After rebooting, you must log in again.

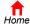

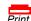

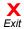

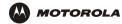

## **Changing the Default Password**

### Caution!

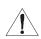

To prevent unauthorized configuration, change the default password *immediately* when you first configure the Motorola SURFboard Wireless Cable Modem Gateway.

To change the default password:

1 On the SBG940 Setup Program left panel, click **Admin** to display the ADMIN — basic page:

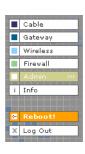

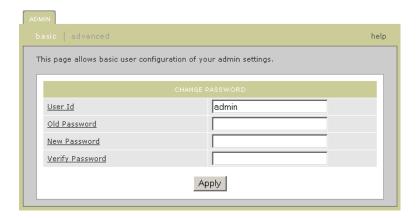

- In the Old Password field, type the old password. The default password is "motorola" (this field is case sensitive).
- 3 In the **New Password** field, type the new **password**.
- 4 In the **Verify Password** field, type the new **password** again.
- 5 Click Apply to apply your changes.

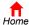

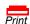

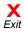

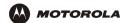

## **Enabling Remote Access**

You can enable remote access to the SBG940 over the Internet. You must know the **userid**, **password**, and **public IP address** assigned to your SBG940 to run the Setup Program over the Internet. Remote access is provided using a web browser on the remote client and connecting to the SBG940 web server.

To enable remote access to the SBG940:

- 1 On the SBG940 Setup Program left panel, click **Admin** to display the ADMIN basic page.
- Click advanced to display the ADMIN advanced page.

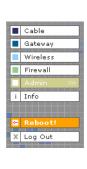

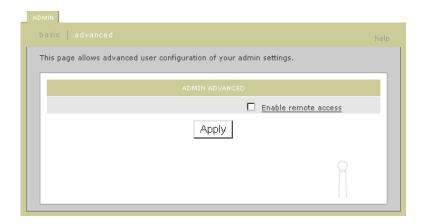

- 3 Click the box next to **Enable remote access** to enable it.
- 4 Click **Apply** to apply your change.

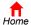

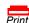

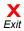

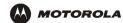

## **Getting Help**

To get help on any underlined item or field, click the text. For example, if you click a field or the help button on the ADMIN — basic page, the following help is displayed:

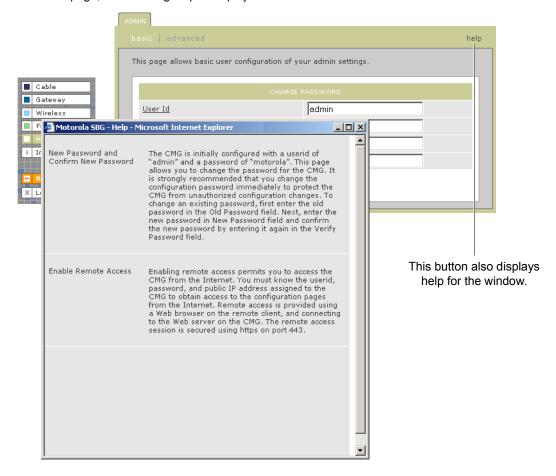

You can scroll to browse the help or click another item to display help for that item.

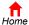

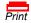

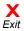

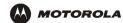

## **Setting the Firewall Policy**

The SBG940 firewall protects the SBG940 LAN from undesired attacks and other intrusions from the Internet. This section describes using the Firewall > POLICY — basic page to choose one of the predefined firewall policy templates provided with the SBG940.

#### Caution!

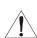

Firewalls are not foolproof. Choose the most secure firewall policy you can. To enable easy network setup, the default firewall policy is None, which provides no security.

To select a predefined policy for all packets processed by the SBG940 firewall:

- 1 On the SBG940 Setup Program left panel, click **Firewall**.
- 2 Click POLICY.
- 3 Click basic to display the predefined firewall policy templates:

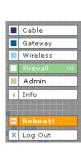

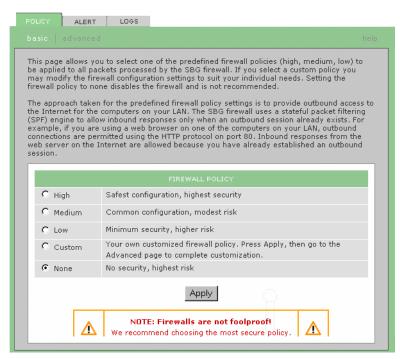

4 Select the most secure firewall policy you can:

High The safest predefined firewall policy template, providing the highest security. We recommend this setting.

Medium A predefined firewall policy template providing a common configuration having modest risk.

Low A predefined firewall policy template providing minimum security, with a higher risk of intrusions.

**Custom** You may need to create a custom firewall policy on the Firewall > POLICY — advanced Page. Do not create a custom policy unless you have the necessary expertise and the need to do so.

**None** Disables the firewall. To enable easy network setup, it is the default. *After you set up your network, use High, Medium, or Low to improve your security.* 

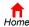

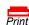

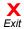

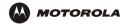

5 Click Apply to apply your changes.

After you edit some fields and click Apply, you are warned that you must reboot for your change to take effect. Rebooting takes 10 to 15 seconds. After rebooting, you must log in again.

If you have the need, you can:

- View the rules for the High, Medium, or Low predefined policy templates or create a custom policy on the Firewall > POLICY — advanced Page
- Configure a firewall alert on Firewall > ALERT basic Page and Firewall > ALERT email Page
- View the firewall logs on the Firewall > LOGS Page

For information about how the firewall can affect gaming, see "Gaming Configuration Guidelines".

The predefined policies provide outbound Internet access for computers on the SBG940 LAN. The SBG940 firewall uses stateful inspection to allow inbound responses when there already is an outbound session running corresponding to the data flow. For example, if you use a web browser, outbound HTTP connections are permitted on port 80. Inbound responses from the Internet are allowed because an outbound session is established.

When required, you can configure the SBG940 firewall to allow inbound packets without first establishing an outbound session. You also need to configure a port forwarding entry on the Gateway > PORT FORWARDING — config Page or a DMZ client on the Gateway > LAN — nat config Page.

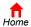

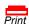

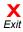

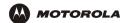

# Firewall > POLICY — advanced Page

Do not create a custom firewall policy unless you have the necessary expertise and the need to do so. Instead, select one of the predefined policy templates as described in "Setting the Firewall Policy".

To create a custom firewall policy, first select **Custom** and click **Apply** on the Firewall > POLICY — basic Page. Then use this page to configure a custom firewall policy:

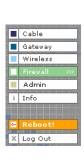

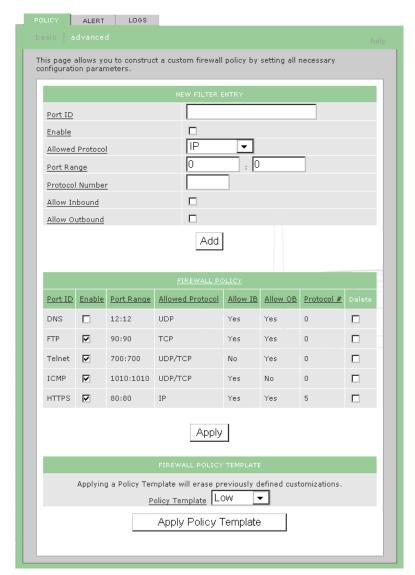

To base the custom policy on a predefined firewall policy template, choose High, Medium, or Low in the **Policy Template** field and click **Apply Policy Template**.

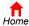

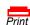

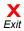

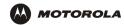

Firewall > POLICY — advanced page fields

Field Description

**NEW FILTER ENTRY**Use these fields to set up one or more custom firewall filters, *if you have the necessary* 

expertise.

**Port ID** Type the protocol being filtered.

**Enable** Select this box to enable firewall policy filtering for the port.

Allowed Protocol Select the allowed protocols from the drop-down list.

Port Range (From:To) Sets the port range, which must contain all ports required by the protocol.

**Protocol Number** Sets the protocol number of the IP packets to allow.

Allow Inbound Enables you to specify the port(s) on which inbound packets can pass through the firewall

from the Internet to your LAN.

Allow Outbound Enables you to specify the port(s) on which outbound packets can pass through the

firewall from your LAN to the Internet. Stateful inspection ensures appropriate responses

for outbound sessions.

Add Click to add the new filter. It is displayed on the FIREWALL POLICY table.

FIREWALL POLICY Table Lists your custom firewall filters.

**Enable** Select this box to enable firewall policy filtering for the port.

**Delete** Select the Delete box to delete the filter.

**Apply** Click to apply your changes.

FIREWALL POLICY

**TEMPLATE** 

**Policy Template** You can use this drop-down list to select a predefined policy template on which to base

your custom template — High, Medium, or Low. These templates are described in "Setting

the Firewall Policy"

**Apply Policy Template** Click to apply the selected Policy Template and cancel any customizations.

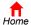

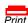

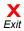

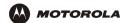

### Firewall > ALERT — basic Page

You can use this page to set the alert mechanism for firewall intrusion detection events.

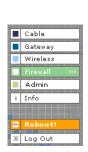

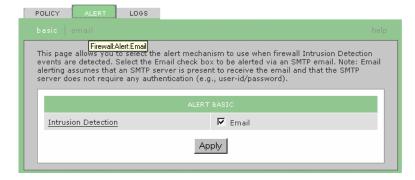

### Firewall > ALERT — basic page fields

### Field or Button Description

Intrusion Detection Select Email to be alerted through SMTP e-mail. An SMTP server that does not require any

authentication such as a user name or password must be present to receive the e-mail.

**Apply** Click to apply your changes.

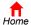

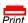

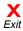

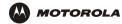

# Firewall > ALERT — email Page

You can use this page to configure the e-mail alert parameters:

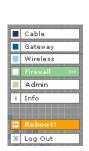

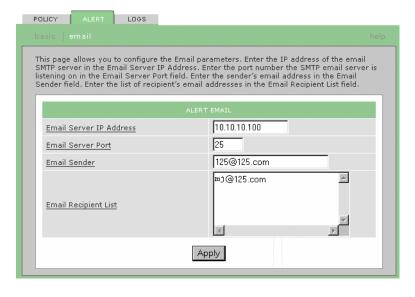

### Firewall > ALERT — email page fields

#### Field or Button Description

E-mail Server IP Address Sets the e-mail server IP address in dotted-decimal format.

E-mail Server Port Sets the e-mail server port number.

E-mail Sender Sets the sender e-mail address.

**E-mail Recipient List** Sets the list of e-mail addresses that receive alerts from the SBG940 firewall.

**Apply** Click to apply your changes.

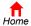

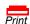

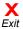

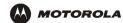

### Firewall > LOGS Page

You can use this page to set which firewall events are logged.

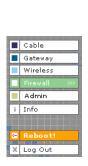

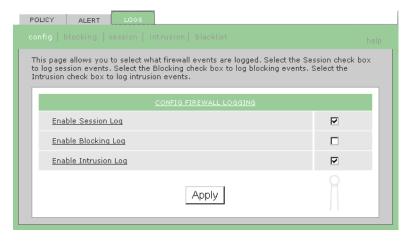

### Firewall > LOGS page fields

### Field or Button Description

#### **Enable Session Log**

Select this box to log every data session from the private LAN that was authorized by the SBG940 firewall. Usually, the session log displays a history of normal data traffic. It also lists the start of sessions the firewall terminated because:

- · The policy was changed
- · They were eventually determined to be an intrusion or attack

To display the session log, click **session**.

### **Enable Blocking Log**

Select this box to log inbound and outbound packets that the SBG940 firewall:

- Does not allow to pass because they use protocols and/or ports not explicitly allowed by the active policy
- · Determines to be invalid because of a session or reassembly timeout

To display the blocking log, click blocking.

### **Enable Intrusion Log**

Select this box to log attacks using common network intrusion tactics that the SBG940 firewall detects and stops.

To display the intrusion log, click intrusion.

#### Apply

Click to apply your changes.

If you enable the firewall, the blacklist log is always generated. Any IP address the firewall determines to have breached the active policy is added to the blacklist log. To view the blacklist log, click **blacklist**. The firewall blocks all traffic to and from a blacklisted IP address for 24 hours or until you reboot the SBG940 or manually clear the blacklist by clicking **Clear** on the Firewall > LOGS — blacklist page.

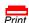

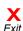

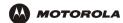

## **Gaming Configuration Guidelines**

The following subsections provide information about configuring the SBG940 firewall and DMZ for gaming.

### **Configuring the Firewall for Gaming**

By default, the SBG940 firewall is disabled. If, as recommended, you enable the firewall, refer to the game's documentation to ensure that the necessary ports are open for use by that game.

The pre-defined SBG940 firewall policies affect Xbox *Live*™ as follows:

**Low** Xbox *Live* data can pass through the firewall. No user action is required.

**Medium or high** To enable Xbox *Live* traffic to pass, you must configure:

- Choose Custom on the Firewall > POLICY basic Page
- UDP 88:88 and UDP/TCP 3074:3074 on the Firewall > POLICY advanced Page

### **Configuring Port Triggers**

Because the SBG940 has pre-defined port triggers for games using any of the following applications, no user action is required to enable them:

- DirectX 7 and DirectX 8
- MSN Games by Zone.com
- Battle.net<sup>®</sup>

For a list of games supported by Battle.net, visit http://www.battle.net.

You may need to create custom port triggers to enable other games to operate properly. If you set custom port triggers and enable the firewall, you must customize the firewall to allow traffic through those ports. To create custom port triggers, use the Gateway > PORT TRIGGERS — custom Page.

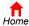

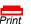

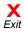

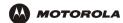

### **Configuring a Gaming DMZ Host**

### Caution!

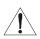

The gaming DMZ host is not protected by the firewall. It is open to communication or hacking from any computer on the Internet. Consider carefully before configuring a device to be in the DMZ.

Some games and game devices require one of:

- The use of random ports
- The forwarding of unsolicited traffic

For example, to connect a PlayStation<sup>®</sup> 2 for PS2<sup>®</sup> online gaming, designate it as the gaming DMZ host because the ports required vary from game to game. For these games, we recommend configuring the gaming computer or device as a gaming DMZ device.

To configure a gaming DMZ device, on the Gateway > LAN — dhcp leases Page:

- 1 Reserve a private IP address for the computer or game device MAC address.
- 2 Designate the device as a DMZ device.

You can reserve IP addresses for multiple devices, but only one can be designated as the gaming DMZ at once.

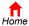

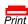

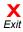

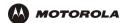

# Configuring the Gateway

This section describes the Gateway configuration pages in the SBG940 Setup Program:

- Gateway > STATUS Page
- Gateway > WAN Page
- Gateway > LAN nat config Page
- Gateway > LAN dhcp server config Page
- Gateway > LAN dhcp leases Page
- Gateway > PORT FORWARDING status Page
- Gateway > PORT FORWARDING config Page
- Gateway > PORT TRIGGERS predefined Page
- Gateway > PORT TRIGGERS custom Page
- Gateway > LOG Page

After you edit some fields and click Apply, you are warned that you must reboot for your change to take effect. Rebooting takes 10 to 15 seconds. After rebooting, you must log in again.

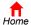

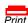

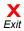

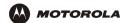

# **Gateway > STATUS Page**

This page displays the gateway status information:

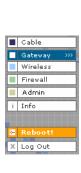

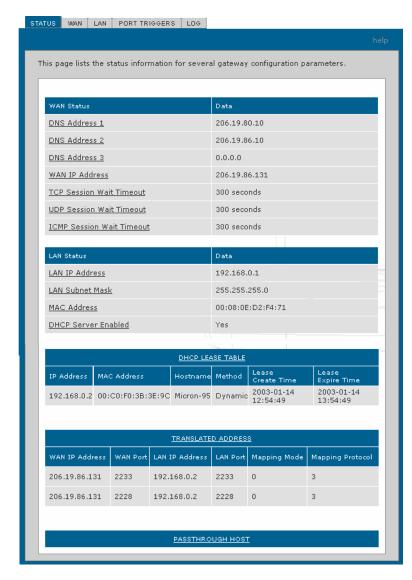

These fields display settings that are set on the other Gateway pages. For field descriptions, see the following subsections that describe the fields on each tab.

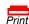

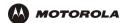

# **Gateway > WAN Page**

Use this page to configure the external (public) wide area network (WAN) interface:

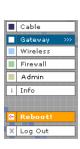

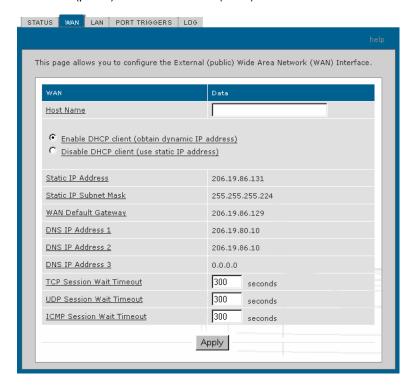

### Gateway > WAN page fields

| Field                                                | Description                                                                                                    |
|------------------------------------------------------|----------------------------------------------------------------------------------------------------|
| Host Name                                            | If the cable provider requires a hostname to access to their network, type the <i>hostname</i> they provided in this field. The default is None.                                                                                                    |
| Enable DHCP Client<br>(obtain dynamic IP<br>address) | Enabling the DHCP client causes the wireless gateway to automatically obtain the public IP address, subnet mask, domain name, and DNS server(s). Most commonly, the DHCP client is enabled if the cable provider automatically assigns a public IP address from their DHCP server. Enable DHCP Client is selected by default.                                    |
| Disable DHCP Client (use static IP address)          | If the cable provider does not automatically assign a public IP address using DHCP, they must provide a static IP address. Select Disable DHCP Client. When you disable the DHCP client, you must type the static IP address, subnet mask, DNS server(s), and domain name (if necessary) in the fields provided. Disable DHCP Client is not selected by default. |
| Static IP Address                                    | If Disable DHCP Client is selected, type the static <i>IP address</i> provided by the cable provider in dotted-decimal format. The default is None.                                                                                                    |
| Static IP Subnet Mask                                | If Disable DHCP Client is selected, type the <i>subnet mask</i> associated with the static IP address in dotted-decimal format. The default is None.                                                                                                    |
| WAN Default Gateway                                  | When using a Static IP Address from the cable provider, type the default gateway <i>IP</i> address on the WAN for the SBG940 in dotted-decimal format.                                                                                                    |

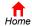

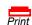

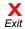

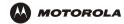

# Gateway > WAN page fields (continued)

| Field                                                    | Description                                                                                                    |
|----------------------------------------------------------|----------------------------------------------------------------------------------------------------|
| DNS IP Address 1<br>DNS IP Address 2<br>DNS IP Address 3 | The cable provider DNS server provides name-to-IP address resolution. If the cable provider does not automatically assign DNS addresses from their DHCP server, they must provide at least one DNS server IP address to enter in these fields in dotted-decimal format. The default is None. |
| TCP Session Wait<br>Timeout                              | Sets the maximum time in seconds to wait before assuming a TCP session has timed out. The default is 24 hours.                                                                                                    |
| UDP Session Wait<br>Timeout                              | Sets the maximum time in seconds to wait before assuming a UDP session has timed out. The default is 300 seconds (5 minutes).                                                                                                    |
| ICMP Session Wait<br>Timeout                             | Sets the maximum time in seconds to wait before assuming an ICMP session has timed out. The default is 300 seconds (5 minutes).                                                                                                    |
| Apply                                                    | Click to apply your changes.                                                                                                    |

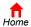

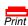

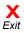

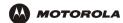

# **Gateway > LAN — nat config Page**

Use this page to enable NAT and add clients to the CURRENT NAT PASSTHROUGH list:

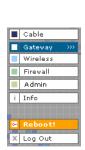

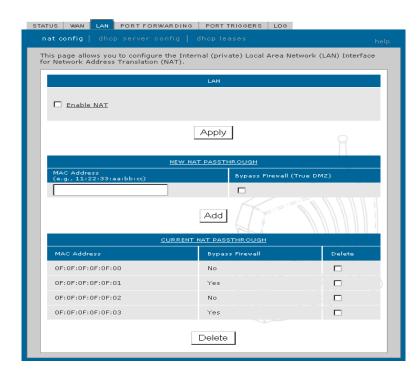

### Gateway > LAN — nat config page fields

| Field or Button            | Description                                                                                                    |  |  |  |
|----------------------------|----------------------------------------------------------------------------------------------------|--|--|--|
| LAN                        |                                                                                                    |  |  |  |
| Enable NAT                 | If enabled, the single HFC IP Address (public IP address) assigned by the cable provider is mapped to many private IP addresses on the SBG940 LAN.                      |  |  |  |
| Apply                      | Click to apply your changes. You must reboot the SBG940.                                                                                                    |  |  |  |
| NEW NAT<br>PASSTHROUGH     | Specifies up to 32 computers as passthrough clients not subject to NAT, using their MAC addresses.                                                                      |  |  |  |
| MAC Address                | Type the passthrough client MAC address. The format is 16 hexadecimal numerals.                                                                                         |  |  |  |
| Bypass Firewall (True DMZ) | Select this box to set the NAT passthrough computer as a DMZ client. Use this setting with extreme caution because a DMZ client is completely open to Internet hackers. |  |  |  |
| Add                        | Click to add the MAC address to the CURRENT NAT PASSTHROUGH list.                                                                                                    |  |  |  |
| CURRENT NAT PASSTHROUGH    | Lists the computers on the LAN that are configured for NAT passthrough.                                                                                                 |  |  |  |
| Delete                     | Click to delete the selected MAC address from the NAT passthrough list.                                                                                                 |  |  |  |

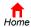

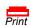

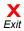

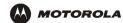

# **Gateway > LAN — dhcp server config Page**

Only experienced network administrators should use this page to perform advanced DHCP server configuration:

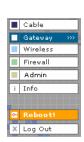

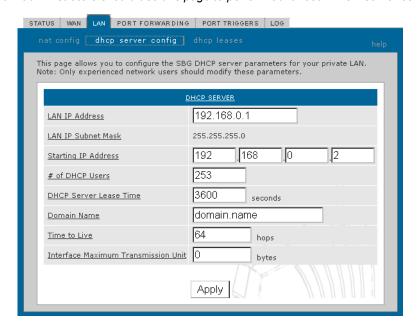

### **CAUTION!**

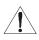

Do not modify these settings unless you are an experienced network administrator with strong knowledge of IP addressing, subnetting, and DHCP.

### Gateway > LAN — dhcp server config page fields

| Field                                  | Description                                                                                                    |  |
|----------------------------------------|----------------------------------------------------------------------------------------------------|--|
| LAN IP Address                         | You can type the <i>IP address</i> of the SBG940 for your private LAN. The default is 192.168.0.1.                                                        |  |
| LAN IP Subnet Mask                     | Displays the subnet mask in dotted-decimal format. The default is 255.255.255.0.                                                                          |  |
| Starting IP Address                    | Enter the starting <i>IP address</i> to be assigned by the SBG940 DHCP server to clients in dotted-decimal format. The default is 192.168.0.2.            |  |
| # of DHCP Users                        | Sets the <i>number</i> of clients for the SBG940 DHCP server to assign a private IP address. There are 253 possible client addresses. The default is 253. |  |
| DHCP Server Lease Time                 | Sets the <i>time</i> in seconds that the SBG940 DHCP server leases an IP address to a client. The default is 3600 seconds (60 minutes).                   |  |
| Domain Name                            | Sets the <i>domain name</i> for the SBG940 LAN. The default is None.                                                                                      |  |
| Time To Live                           | Sets the TTL (hop limit) for outbound packets. The default is 64.                                                                                         |  |
| Interface Maximum<br>Transmission Unit | Sets the SBG940 LAN MTU in bytes. The minimum is 68 bytes. The default is 1500 bytes.                                                                     |  |
| Apply                                  | Click to apply your changes. You must reboot the SBG940.                                                                                                  |  |

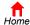

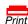

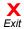

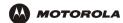

### Gateway > LAN — dhcp leases Page

Use this page to configure DHCP leases:

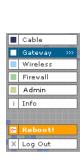

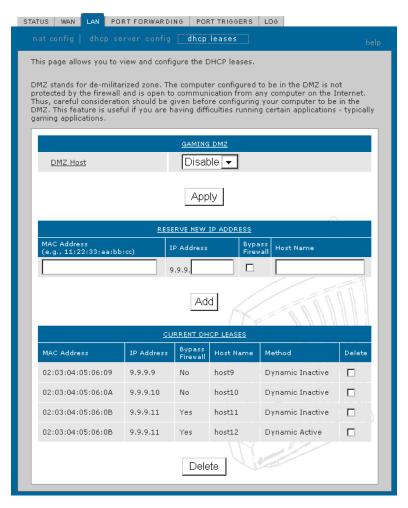

### Gateway > LAN — dhcp leases page fields

### Field Description

#### **GAMING DMZ**

**Enable Gaming DMZ** 

Select this box to designate the selected computer or gaming device as the gaming DMZ host. For more information, see "Configuring a Gaming DMZ Host". This can be useful if you have difficulties running certain applications; typically gaming applications.

(Gaming) DMZ Host

The gaming DMZ host is a computer with a reserved IP address designated as the default DMZ host. Only one gaming DMZ host can be active at once.

The gaming DMZ host is not protected by the firewall. It is open to communication or hacking from any computer on the Internet. Consider carefully before configuring a computer to be in the DMZ.

The benefit of using a gaming DMZ host instead of a NAT passthrough host is that a gaming DMZ host does not require a public IP address as does a NAT passthrough host. If the application requires a public IP address, configure the computer for NAT passthrough on the Gateway > LAN — nat config Page.

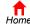

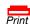

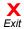

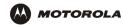

#### Gateway > LAN — dhcp leases page fields (continued)

| Field | Description |
|-------|-------------|
|-------|-------------|

**RESERVE NEW IP** You can reserve up to 32 IP addresses assigned by the SBG940 DHCP server for specific **ADDRESS** 

LAN clients. For example, to ensure that they always receive the same private IP address,

you can reserve IP addresses for a private FTP server or gaming DMZ device.

**MAC Address** Type the MAC address of the DHCP client for which a reserved IP address is required. The

format is 16 hexadecimal numerals.

**IP Address** Sets the host portion of the reserved IP address for the LAN client having the specified MAC

address. When the LAN client requests an IP address, the SBG940 DHCP server assigns the

client this IP address.

If your ISP requires a hostname to access their network, enter the hostname provided to you **Host Name** 

in the Host Name field.

Add Click Add to reserve a new IP address.

**CURRENTLY RESERVED IP ADDRESSES** 

Displays all DHCP clients having reserved IP addresses.

**MAC Address** Displays the client MAC address. **IP Address** Displays its reserved IP address

**Host Name** Displays its host name.

Method Displays dynamic and static lease status. Add or delete dynamic or static lease status in this

**Delete** Click this box to remove the reserved IP address for the client.

Delete Click this button to remove the reserved IP addresses for clients designated by the Delete

box.

# Gateway > PORT FORWARDING — status Page

Use this page to display the configured port forwarding entries on the SBG940 LAN. The fields are the same as on the Gateway > PORT FORWARDING — config Page:

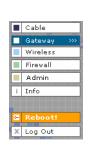

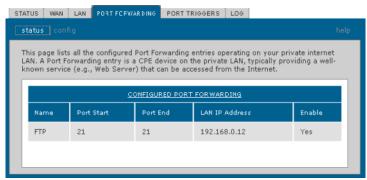

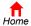

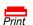

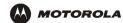

# **Gateway > PORT FORWARDING — config Page**

Use this page to configure up to 32 virtual servers:

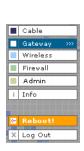

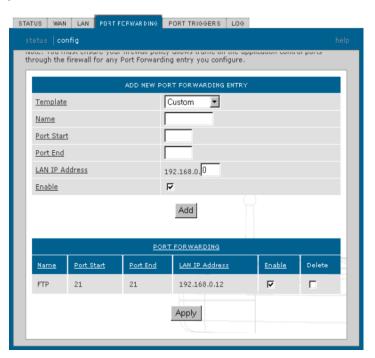

### Gateway > PORT FORWARDING — config page fields

### Field Description

ADD NEW PORT FORWARDING ENTRY

You can configure up to 32 virtual servers. If you select Custom, you must set the Name, Port Start, Port End, and LAN IP Address.

**Template** 

If you select a predefined template such as HTTP or FTP, the Name, Port Start, Port End values are provided. You only need to enter LAN IP Address and change default values only if necessary.

Name

Type a unique identifier for the custom virtual server. The typical practice is to use the protocol as a unique identifier (for example "ftp").

**Port Start** 

Sets the LAN internal interface port or the start of a port range. Inbound Internet connection requests are statically mapped to this port. The ports used by some common applications are:

| FTP          | 20, 21 |
|--------------|--------|
| HTTP         | 80     |
| NTP          | 123    |
| Secure Shell | 22     |
| SMTP e-mail  | 25     |
| Telnet       | 23     |

Port End

If a range of ports is required, sets the end of the port range.

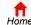

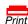

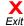

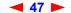

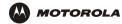

### Gateway > PORT FORWARDING — config page fields (continued)

Field Description

LAN IP Address Sets the private LAN IP address for the port forwarding page. An Internet user must know

the public IP address to access any port forwarding entry you define on the private LAN.

**Enable** Select this box to enable the port forwarding entries to be accessed through NAT.

Add Click to add the virtual server to the PORT FORWARDING list.

**PORT FORWARDING** Displays the configured custom virtual servers.

### **Gateway > PORT TRIGGERS — predefined Page**

When you run a PC application that accesses the Internet, it communicates with a computer on the Internet. In some applications, especially gaming, the computer on the Internet also communicates with your PC. Because NAT does not normally allow these incoming connections, the SBG940 supports port triggering.

The SBG940 is preconfigured with port triggering for common applications. You can also configure additional port triggers if needed. Configuring port triggers for an application requires:

- The application transport protocol TCP or UDP
- The application port number

You can use the default values for the remaining parameters.

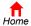

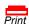

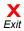

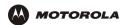

Only one computer at a time connected to the SBG940 can use an application requiring port triggering. Use this page to view predefined port triggers:

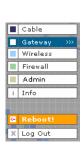

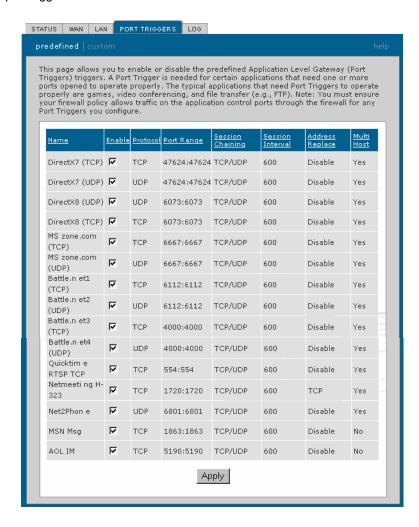

### Gateway > PORT TRIGGERS — predefined page fields

**Description** 

| Name             | Displays the unique name for the port triggers. This is typically the protocol name.     |
|------------------|------------------------------------------------------------------------------------------|
| Enable           | Select this box to activate the port triggers for the predefined application.            |
| Protocol         | Displays the transport protocol for the port trigger — TCP or UDP.                       |
| Port Range       | Displays the port range (From/To) for the port trigger.                                  |
| Session Chaining | Displays the session chaining selection for the port trigger — Disable, TCP, or TCP/UDP. |
| Session Interval | Displays the session interval set for the port trigger.                                  |
| Address Replace  | Displays the address replacement method for the port trigger.                            |

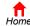

Multi Host

Field

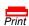

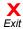

Displays the multi host selection for the port trigger.

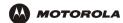

## **Gateway > PORT TRIGGERS — custom Page**

Use this page to create a custom port trigger:

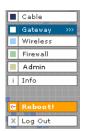

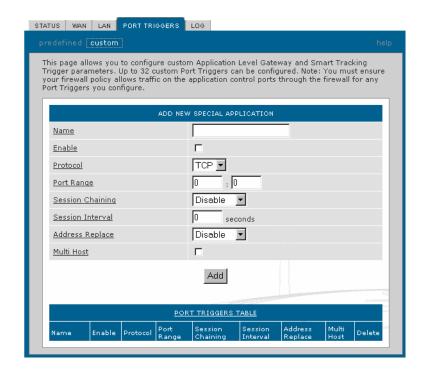

### Gateway > PORT TRIGGERS — custom page fields

| Fie | ld | )esc | riç | )ti | 0 | n |
|-----|----|------|-----|-----|---|---|
|     |    |      |     |     |   |   |

# ADD NEW SPECIAL APPLICATION

Name Enter the unique name for the port trigger. This is typically the protocol.

**Enable** Select this box to enable the custom port trigger.

**Protocol** Sets the transport protocol for the port trigger — TCP or UDP.

Port Range Sets the port range for the port trigger. Type the start of the range in the left field and the end in

(From:To) the right field.

Session Chaining Enable session chaining if the application needs to open one or more ports in different ranges to

operate properly. The options are Disable, TCP, or TCP/UDP.

**Session Interval** Sets the session interval for the application:

• If the port triggers detect traffic on the Port Range within the Session Interval, it is considered to be related to the initial session.

 If the port triggers detect traffic on the Port Range after the Session Interval expires, it is considered to be a new and unique session.

Address Replace Sets the address replacement method for the application.

Multi Host Select if appropriate for the application.

Add Click to add the port trigger to the PORT TRIGGERS TABLE.

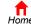

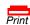

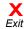

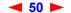

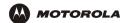

### Gateway > PORT TRIGGERS — custom page fields (continued)

Field Description

**PORT TRIGGERS TABLE** Lists all port triggers you defined and their parameters.

**Priority Port** Select the port to have a priority status.

# **Gateway > LOG Page**

Use this page to view detailed information about the gateway:

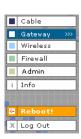

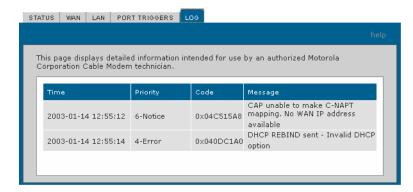

### Gateway > LOG page fields

| Field    | Description                                         |
|----------|-----------------------------------------------------|
| Time     | The date and time in the format yyyy-mm-dd hh:mm:ss |
| Priority | Indicates the importance of the message.            |
| Code     | Displays a code associated with the message.        |
| Message  | Describes the event.                                |
|          |                                                     |

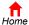

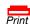

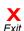

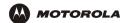

# Configuring TCP/IP

You must be sure all client computers are configured for TCP/IP (a protocol for communication between computers). Perform *one* of:

- Configuring TCP/IP in Windows 95, Windows 98, or Windows Me
- Configuring TCP/IP in Windows 2000
- Configuring TCP/IP in Windows XP
- Follow the instructions in your Macintosh or UNIX user manual

After configuring TCP/IP, perform *one* of the following to verify the IP address:

- Verifying the IP Address in Windows 95, Windows 98, or Windows Me
- Verifying the IP Address in Windows 2000 or Windows XP
- Follow the instructions in your Macintosh or UNIX user manual

### Configuring TCP/IP in Windows 95, Windows 98, or Windows Me

- 1 On the Windows Desktop, click **Start**.
- 2 Select Settings and then Control Panel from the pop-up menus to display the Control Panel window:

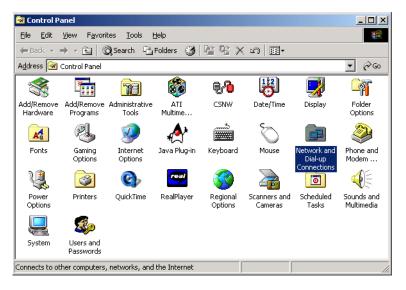

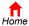

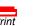

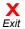

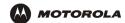

3 Double-click the **Network** icon to display the Network window:

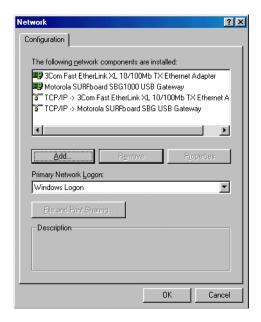

Although your SBG model number may be different than in the images in this guide, the procedure is the same.

- 4 Select the Configuration tab.
- Verify that TCP/IP is installed for the adapter used to connect to the SBG940. If TCP/IP is installed, skip to step 10. If TCP/IP is not installed for the adapter, continue with step 6.
- Select the adapter to use for the SBG940 connection and click Add. The Select Network Component Type window is displayed:

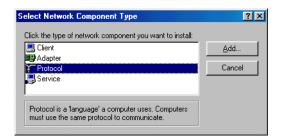

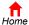

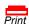

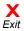

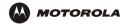

7 Click Protocol and click Add. The Select Network Protocol window is displayed:

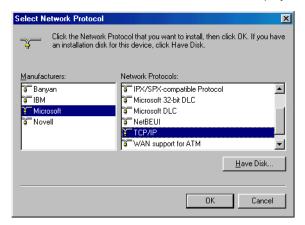

- 8 Click Microsoft in the Manufacturers section and click TCP/IP in the Network Protocols section.
- 9 Click OK.
- 10 Click **TCP/IP** on the Network window. If there is more than one TCP/IP entry, choose the one for the Ethernet card or USB port connected to the SBG940.
- 11 Click **Properties**. The TCP/IP Properties window is displayed:

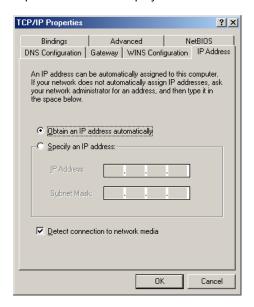

- 12 Click the IP Address tab.
- 13 Click Obtain an IP address automatically.
- 14 Click **OK** to accept the TCP/IP settings.
- 15 Click **OK** to close the Network window.
- 16 Click **OK** when prompted to restart the computer and click **OK** again.

When you complete TCP/IP configuration, go to "Verifying the IP Address in Windows 95, Windows 98, or Windows Me".

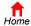

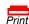

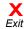

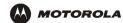

# **Configuring TCP/IP in Windows 2000**

- 1 On the Windows Desktop, click Start.
- Select Settings and then Control Panel from the pop-up menus to display the Control Panel window:

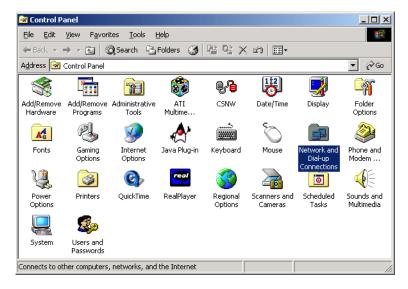

3 Double-click the Network and Dial-up Connections icon to display the Network and Dial-up Connections window:

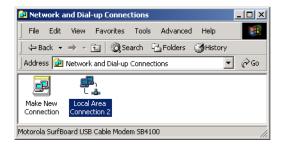

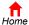

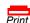

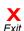

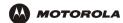

4 Click **Local Area Connection** *number*. The value of *number* varies from system to system. The Local Area Connection *number* Status window is displayed:

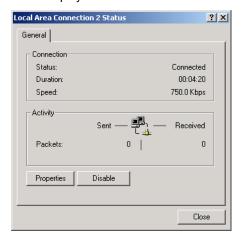

5 Click **Properties**. Information similar to the following window is displayed:

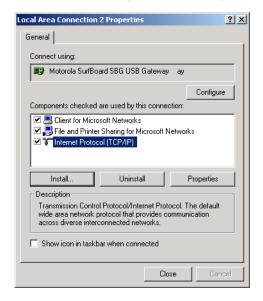

6 If Internet Protocol (TCP/IP) is in the list of components, TCP/IP is installed. You can skip to step 10.
If Internet Protocol (TCP/IP) is not in the list, click Install. The Select Network Component Type window is displayed:

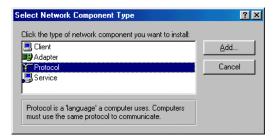

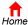

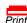

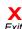

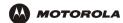

7 Click Protocol on the Select Network Component Type window and click Add. The Select Network Protocol window is displayed:

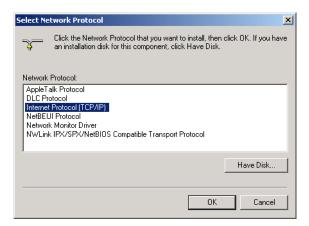

- 8 Click Internet Protocol (TCP/IP).
- 9 Click **OK**. The Local Area Connection *number* Properties window is re-displayed.

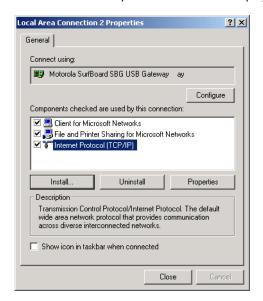

10 Be sure the box next to Internet Protocol (TCP/IP) is selected.

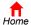

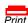

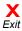

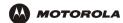

11 Click **Properties**. The Internet Protocol (TCP/IP) Properties window is displayed:

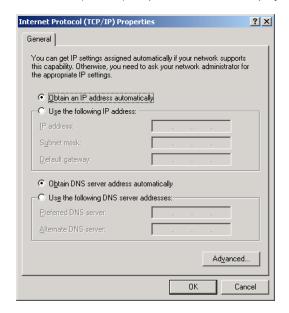

- 12 Be sure Obtain IP address automatically and Obtain DNS server address automatically are selected.
- 13 Click **OK** to accept the TCP/IP settings.
- 14 Click Close to close the Local Area Connection *number* Properties window.
- 15 Click **OK** when prompted to restart the computer and click **OK** again.

When you complete the TCP/IP configuration, go to "Verifying the IP Address in Windows 2000 or Windows XP".

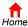

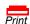

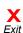

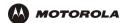

## Configuring TCP/IP in Windows XP

1 On the Windows desktop, click **Start** to display the Start window:

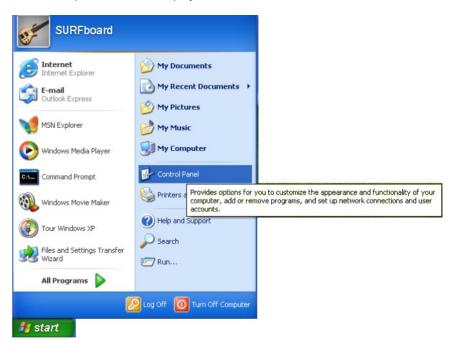

Click Control Panel to display the Control Panel window. The display varies, depending on the Windows XP view options. If the display is a Category view as shown below, continue with step 3. Otherwise, skip to step 5.

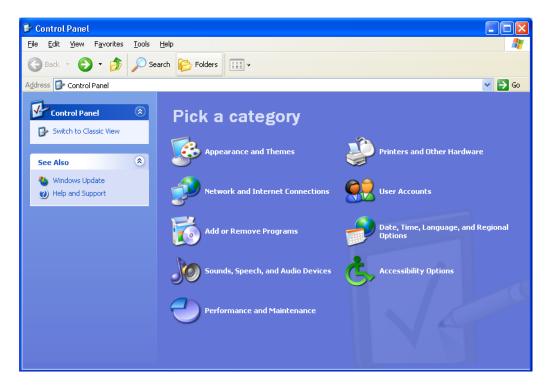

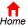

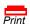

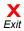

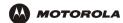

3 Click Network and Internet Connections to display the Network and Internet Connections window:

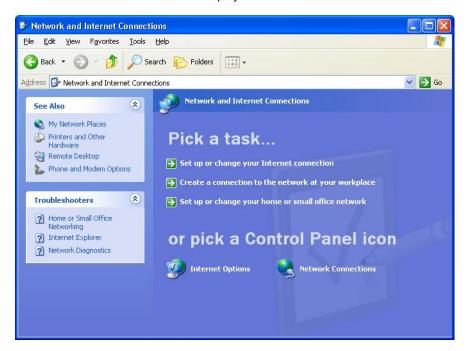

- 4 Click Network Connections to display the LAN or High-speed Internet connections. Skip to step 7.
- 5 If a classic view similar to below is displayed:

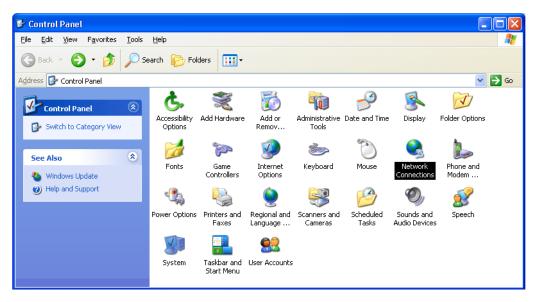

6 Double-click Network Connections to display the LAN or High-speed Internet connections.

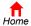

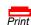

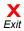

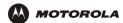

7 Right-click on the network connection. If more than one connection is displayed, be sure to select the one for your network interface:

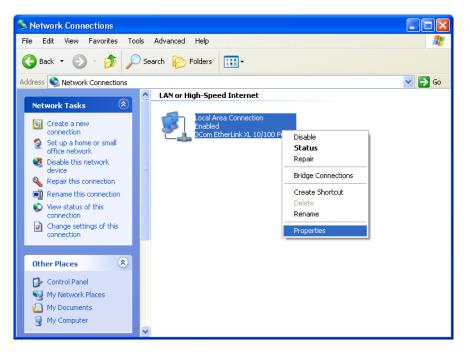

8 Select **Properties** from the pop-up menu to display the Local Area Connection Properties window:

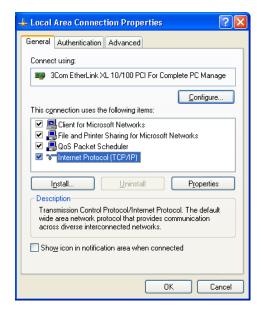

9 On the Local Area Connection Properties window, be sure Internet Protocol (TCP/IP) is selected. If it is not selected, select it.

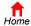

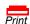

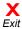

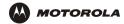

10 Select Internet Protocol (TCP/IP) and click Properties to display the Internet Protocol (TCP/IP) Properties window:

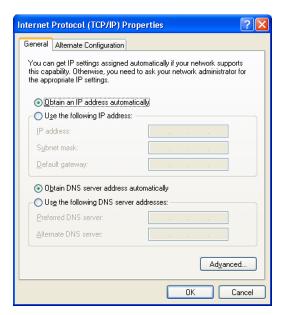

- 11 Verify that the settings are correct, as shown above.
- 12 Click **OK** to close the TCP/IP Properties window.
- 13 Click **OK** to close the Local Area Connection Properties window.

When you complete the TCP/IP configuration, go to "Verifying the IP Address in Windows 2000 or Windows XP".

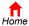

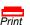

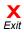

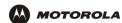

# Verifying the IP Address in Windows 95, Windows 98, or Windows Me

To check the IP address:

- 1 On the Windows Desktop, click **Start**.
- 2 Select **Run**. The Run window is displayed.
- Type winipcfg.exe and click **OK.** The IP Configuration window is displayed. The Ethernet Adapter Information field will vary depending on the system, as shown in the following examples:

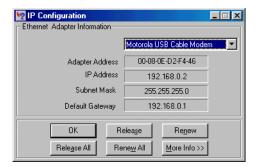

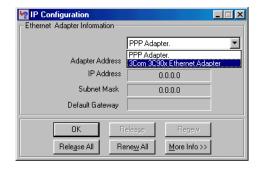

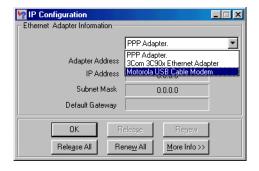

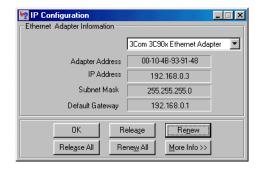

The values for Adapter Address, IP Address, Subnet Mask, and Default Gateway on the PC will be different than in the images.

In Windows 98, if "Autoconfiguration" is displayed before the IP Address as in the following image, call your service provider.

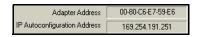

- 4 Select the adapter name the Ethernet card or USB device.
- 5 Click Renew.
- 6 Click **OK** after the system displays an IP address.

If after performing this procedure the computer cannot access the Internet, call your cable provider for help.

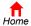

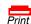

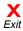

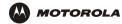

# Verifying the IP Address in Windows 2000 or Windows XP

To check the IP address:

- 1 On the Windows Desktop, click Start.
- Select Run. The Run window is displayed.
- 3 Type cmd and click OK to display a command prompt window.
- 4 Type ipconfig and press ENTER to display the IP configuration. A display similar to the following indicates a normal configuration:

If an Autoconfiguration IP Address is displayed as in the following window, there is an incorrect connection between the PC and the SBG940 or there are cable network problems. Check the cable connections and determine if you can view cable-TV channels on your television:

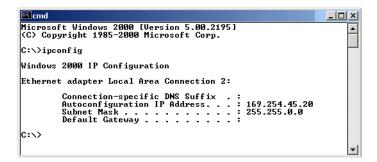

After verifying the cable connections and proper cable-TV operation, renew the IP address.

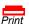

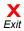

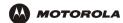

To renew the IP address:

Type **ipconfig /renew** and press **ENTER**. If a valid IP address is displayed as shown, Internet access should be available.

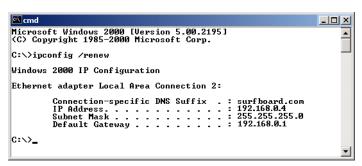

2 Type exit and press ENTER to return to Windows.

If after performing this procedure the computer cannot access the Internet, call your cable provider for help.

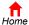

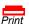

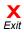